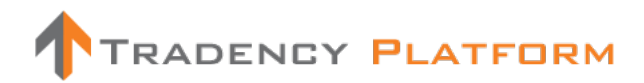

# **User guide**

**Version 1**

#### **Table of Contents**

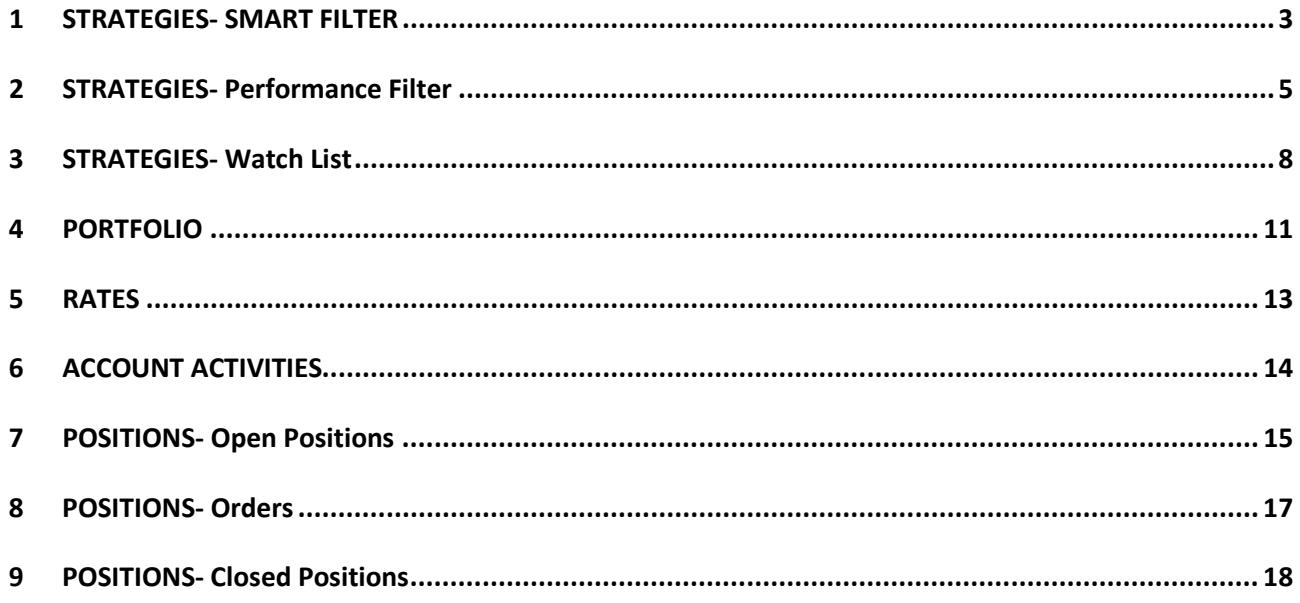

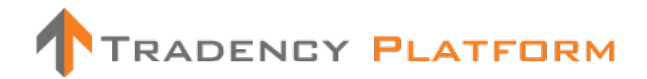

#### <span id="page-2-0"></span>**1 STRATEGIES- SMART FILTER**

The "Smart Filter" will help you find appropriate strategies based on your trading amount and trade size. This filter calculates the performance data of all strategies during the selected time frame, and shows only those strategies that fit your criteria.

Each strategy's performance is presented in a table and on a graph. In order to see a strategy's curve on a graph, simply click on the "Curve" icon.

You can add a strategy to your "Portfolio" by clicking on the "Plus" icon. You can also add strategies to your "Watch List" and monitor their performance by clicking on the "Star" icon.

#### **Terms and Definitions**

#### **Filter Criteria**

- **Starting Balance:** The amount of money you intend to use for trading. There are suitable strategies for each combination of "Starting Balance" and "Trade Size." You may increase or decrease the value or enter any amount manually.
- **Trade Size (k):** The size you intend to use for trading (e.g., 100k= 100,000 currency units=1 lot; 10k= 10,000 currency units=1 mini lot).
- **Time Frame:** The period of time that you refer to or judge past results against (time refers to calendar days).

#### **Table Columns**

- **"Curve" Icon:** A Strategy's P/L Curve (Profits and Losses Curve) displays a graph plot of total trading performance for the selected time frame. You can place up to 5 strategies on the graph. To remove a strategy curve from the graph, click on the left hand icon associated with the strategy. To add a strategy curve to graph, simply click on the "Curve" icon.
- **1.** "Star" Icon: Click on this icon to add strategies to your "Watch List" for future reference.
- **Strategy:** Generic strategy name.
- **Symbol:** Traded currency pair.
- **T-score Rating System:** A unique Tradency scoring method, operating on a scale of 1 to 10, which indicates strategies' relevancy to current market conditions and takes into consideration strategies' risk and reward. A Strategy's T-score is zero when it has not yet reached 50 trades that is, when Tradency does not yet have enough information to rate it.

- **ROI % (Return on Investment):** Calculated by dividing your strategy's Profit/Loss in pips by the "Starting Balance"" you entered into the Smart Filter, during the selected time frame.
- **MDD%:** Maximum "Draw Down" in percentage terms, calculated using your "Start Balance," "Trade Size" and "Time Frame." The strategies shown here have not had losses greater than your acceptable trading criteria.
- **MP (Max Positions):** The number of open positions that a strategy may trade simultaneously for a currency pair. For example, an MP 0f 4 means that the strategy may trade 4 positions simultaneously. Hence, if your trade size is 10k you might actually have 4 positions trading 10K each, for a total of 40k.
- **Pips**: The smallest price change that a given exchange rate can make. For most currency pairs, this is equivalent to 1/100 of 1 percent.
- **Add**: Click on the "Plus" icon to add a strategy to your portfolio. When adding a strategy, you can set a fixed trade size (amount (k)) or use "Additional MM (Money Management) Options."

#### **Additional Functions**

- **Export to Excel:** Exports the data to Excel for further analysis.
- **Display Mode:** Allows you to change the display mode to table only, graph only, or both.

- $\checkmark$  You may want to experiment with different combinations of "Starting Balance" and "Trade Size (k)" in order to gain perspective on how these criteria affect the results of filtered strategies.
- $\checkmark$  "Max Positions" have a direct affect on your portfolio exposure, as a strategy may hold several open positions and therefore increase your actual trading leverage (exposure).
- $\checkmark$  More detailed information about each strategy is available by clicking on the strategy name.
- $\checkmark$  You can view a combination of up to 5 strategies in the "Graph" display. Use this feature in order to find the best strategies and/or combinations for your portfolio.
- $\checkmark$  As soon as a strategy is added to your portfolio, its new trades will be automatically placed in your account.
- $\checkmark$  Use "Custom Filter" to view all available strategies' trading results and statistics.

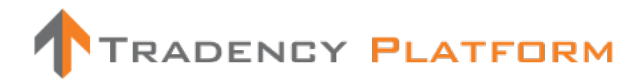

#### <span id="page-4-0"></span>**2 STRATEGIES- CUSTOM FILTER**

The "Custom Filter" enables you to not only view and analyze all strategies' trading results and statistics, but to filter and sort the results by any chosen criteria. Click "Add Criteria" (**III** Add criteria to add more criteria for filtering: For example, you can choose to see only strategies with a T-score higher than 8 and MP (Max Positions) lower than 4.

The strategies' performance is presented in a table and on a graph. Clicking on the "Curve" icon will present the "Strategy Curve."

You can add each strategy to your "Portfolio" by clicking on the "Plus" icon. You can also add strategies to your "Watch List" and monitor their performance by clicking on the "Star" icon.

#### **Terms and Definitions**

- **"Curve" Icon:** A strategy's P/L Curve (Profits and Losses) displays a graph plot of total trading performance for the selected time frame. You can place up to 5 strategies on the graph. To remove a strategy curve from the graph, click on the left hand icon associated with the strategy. To add a strategy curve to graph, simply click on the "Curve" icon.
- **If "Star" Icon:** Click on this icon to add or remove strategies from your "Watch List."
- **Strategy Name:** Generic name for a strategy.
- **Symbol**: Traded currency pair.
- **T-score Rating System**: A unique Tradency scoring method, operating on a scale of 1 to 10, that indicates strategies' relevancy to current market conditions and takes into consideration strategies' risk and reward. A Strategy's T-score is zero when it has not yet reached 50 trades that is, when Tradency does not yet have enough information to rate it.
- **MP (Max Positions)**: The number of open positions that a strategy may trade simultaneously for a currency pair. For example, an MP 0f 4 means that the strategy may trade 4 positions simultaneously. Hence, if your trade size is 10k you might actually have 4 positions trading 10K each, for a total of 40k.
- **TF (Trading Frequency)**: Average number of trades per month.
- Pips: The smallest price change that a given exchange rate can make. For most currency pairs, this is equivalent to 1/100 of 1 percent.

- **P/L:** Profit or Loss (\$) generated by a strategy during the selected time frame. The P/L uses a 100K trade size and includes rollover.
- **Num Trades (# Trades)**: The total number of trades opened and closed during the selected time frame.
- **Max DD (Maximum Draw Down):** The worst losing sequence of the strategy in pips (the largest drop from net balance peak to net balance valley).
- **Profit Factor**: The ratio of the net profit versus the net loss (in account currency terms). This ratio shows by how much the profit exceeded the loss. For example, a value greater than 1 means the strategy has generated more profits than losses.
- **RAR (Risk Adjustment Ratio)**: The direct measure of return in pips divided by the maximum drawdown in pips. A value greater than 1 means that the strategy has generated profits in excess of the largest drawdown loss. For example, an RAR of 3 means that the strategy's returns are 3 times greater than its maximum drawdown.
- **Win %:** The percentage of wining trades out of the total amount of recorded trades. This percentage does not necessarily reflect a strategy's profitability; instead, it simply shows how many times the strategy was correct.
- **ATT (Average Trade Time):** The average holding period, in hours, of each trade.
- **LPT (Largest Profit Trade):** The trade that resulted in the largest profit (in pips).
- **APT (Average Profit Trade):** A calculation of the gross profit (in pips) divided by the number of profitable trades.
- **LLT (Largest Losing Trade):** The trade that resulted in the largest loss (in pips).
- **ALT (Average Losing Trade):** A calculation of the gross loss (in pips) divided by the number of losing trades.
- **Start Date:** The day the strategy began trading with a specific currency pair.
- "**Add Columns" Icon**: Click on this icon to add or remove columns (your trading criteria) from the results table.
- Add: Click on the "Plus" icon to add a strategy to your portfolio. When adding a strategy you can set a fixed trade size (amount (k)) or use "Additional MM (Money Management) Options."

#### **Additional Functions**

**Export to Excel**: Exports the data to Excel for further analysis.

**• Display Mode**: Allows you to change the display mode to table only, graph only, or both.

- $\checkmark$  Use the "Add Criteria" to choose the ranges of performance results, according to your trading preferences. Pay attention to strategies' T-score.
- $\checkmark$  "Max Positions" have a direct effect on your portfolio exposure, as a strategy may open several positions and therefore increase your actual trading leverage (exposure).
- $\checkmark$  More detailed information about each strategy is available by clicking on the strategy name.
- $\checkmark$  You can view a combination of up to 5 strategies in the "Graph" display. Use this feature in order to find the best strategies and/or combinations for your portfolio.
- $\checkmark$  As soon as a strategy is added to your portfolio, its new trades will be automatically placed in your account.
- $\checkmark$  You can add strategies to your "Watch List," in order to follow up on their performance, by clicking on the "Star" icon.

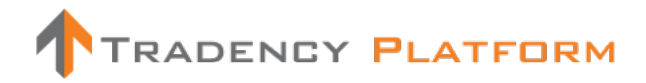

#### <span id="page-7-0"></span>**3 STRATEGIES- WATCH LIST**

The "Watch List" provides you with quick access to selected strategies of interest. Use the "Watch List" to follow up on strategies' performance before actually adding them to your portfolio. The strategies' performance is presented in a table and on a graph. To see the strategy curve, simply click on the "Curve" icon.

You can customize your table view with your preferred criteria by clicking on the "Add Columns" icon. Click on the "Plus" icon to add a strategy to your portfolio.

#### **Terms and Definitions**

- **"Curve" Icon**: Click on this icon to show or remove a strategy's curve. The strategy's P/L (Performance/Loss) Curve shows a graph plot of the strategy trading performance for the selected time frame.
- **\*** "Star" Icon: Click on this icon to add or remove strategies from your "Watch List."
- **Strategy Name:** Generic strategy name.
- **Symbol**: Traded currency pair.
- **T-score Rating System**: A unique Tradency scoring method, operating on a scale of one to ten, which indicates strategies' relevancy to current market conditions and takes into consideration strategies' risk and reward.
- **MP (Max Positions)**: The number of open positions that a strategy may trade simultaneously for a currency pair. For example, an MP 0f 4 means that the strategy may trade 4 positions simultaneously. Hence, if your trade size is 10k you might actually have 4 positions trading 10K each, for a total of 40k.
- **TF (Trading Frequency):** Average number of trades per month.
- Pips: The smallest price change that a given exchange rate can make. For most currency pairs, this is equivalent to 1/100 of 1 percent.
- **P/L**; Profit or Loss (\$) generated by a strategy during the selected time frame. The P/L uses a 100K trade size and includes rollover.
- **Num Trades (# Trades)**: The total number of trades opened and closed during the selected time frame.
- **Max DD (Maximum Draw Down)**: The worst losing sequence of the strategy in pips (the largest drop from net balance peak to net balance valley).

- **Profit Factor**: The ratio of the net profit versus the net loss (in account currency terms). This ratio shows by how much the profit exceeded the loss. For example, a value greater than 1 means the strategy has generated more profits than losses.
- **RAR (Risk Adjustment Ratio):** The direct measure of return in pips divided by the maximum drawdown in pips. A value greater than 1 means that the strategy has generated profits in excess of the largest drawdown loss. For example, an RAR of 3 means that the strategy's returns are 3 times greater than its maximum drawdown.
- **Win %:** The percentage of wining trades out of the total amount of recorded trades. This percentage does not necessarily reflect a strategy's profitability; instead, it simply shows how many times the strategy was correct.
- **ATT (Average Trade Time)**: The average holding period in hours of each trade.
- **LPT (Largest Profit Trade)**: The trade that resulted in the largest profit (in account currency terms).
- **APT (Average Profit Trade)**: A calculation of the gross profit (in pips) divided by the number of profitable trades.
- **LLT (Largest Losing Trade)**: The trade that resulted in the largest loss (in account currency terms).
- **ALT (Average Losing Trade)**: A calculation of the gross loss (in pips) divided by the number of losing trades.
- **Start Date**: The day the strategy began trading with a currency pair.
- "**Add Columns" Icon**: Click on this icon to add or remove columns (your trading criteria) from the results table.
- Add: Click on the "Plus" icon to add a strategy to your portfolio. When adding a strategy you can set a fixed trade size (amount (k)) or use "Additional MM (Money Management) Options."

#### **Additional Functions**

- **EXPORT TO EXCEL:** Exports the data to Excel for further analysis.
- **29 Display Mode**: Allows you to change the display mode to table only, graph only, or both.

- $\checkmark$  Use the "Watch List" to follow up on strategies' performance before actually adding them to your portfolio.
- $\checkmark$  Try different combinations of strategies to see how they work together as a portfolio.

- $\checkmark$  More detailed information about each strategy is available by clicking on strategy name.
- $\checkmark$  You can view a combination of up to 5 strategies in the "Graph" area.
- $\checkmark$  You can add strategies directly to your "Portfolio" by clicking on the "Plus" icon in the table or in the graph.
- $\checkmark$  Your account will not be affected by positions opened by strategies from your "Watch List."

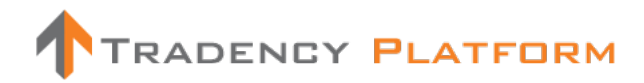

#### <span id="page-10-0"></span>**4 PORTFOLIO**

Your Trading Portfolio consists of all the strategies you have chosen to trade in your account. As soon as you add a strategy to your portfolio, every trade opened by it is sent to your account.

When adding a strategy, you should determine its trade size (amount (k)). The max positions value is determined by the strategy.

You have the option to deactivate any strategy (stop it from trading in your account), just as you can re-activate it later on.

#### **Terms and Definitions**

- **Exposure**: Indicates your portfolio's leverage, should all the strategies open all of their max positions simultaneously. Your "Portfolio's Exposure" is calculated as follows: [Sum (Amount (k)\*Max Pos)]/ (Account Balance).
- **Exposure Meter**: A visual presentation of your portfolio's exposure (a risk gauge). The closer the needle is to the red zone, the riskier your portfolio is. For more on this tool, please refer to "Notes & Tips."
- "**Active**" Icon: Click on this icon to deactivate or activate a strategy without removing it from your portfolio.
- **Strategy Name:** Generic strategy name.
- **Symbol**: Traded currency pair.
- **T-score Rating System**: A unique Tradency scoring method, operating on a scale of 1 to 10, that indicates strategies' relevancy to current market conditions and takes into consideration strategies' risk and reward. A Strategy's T-score is zero when it has not yet reached 50 trades that is, when Tradency does not yet have enough information to rate it.
- **Amount (k)**: A trade's size in multiples of 1,000 currency units (e.g. 100k= 100,000 currency units=1 lot; 10k= 10,000 currency units=1 mini lot).
- **MP (Max Positions):** The number of open positions that a strategy may trade simultaneously for a currency pair. For example, an MP 0f 4 means that the strategy may trade 4 positions simultaneously. Hence, if your trade size is 10k you might actually have 4 positions trading 10K each, for a total of 40k.
- "**Modify" Icon**: Allows you to modify your strategy's money management setting. Pay attention to your portfolio "Exposure."
- **"Remove" icon**: Allows you to remove a strategy from your portfolio.

#### **Additional Functions**

- **EXPORT EXCEL:** Exports the data to Excel for further analysis.
- **Display Mode**: Changes the display mode from table to pie chart. There are two pie displays: "Portfolio Strategies Volume Distribution" and "Portfolio Symbols Distribution."

- $\checkmark$  It is up to you to determine the exposure of your portfolio according to your trading parameters. In order to lower your portfolio's exposure, you could lower your trade size (Amount (k)), reduce the amount of strategies or add funds to your account.
- $\checkmark$  Pay attention to the "Exposure Meter." This risk gauge operates on a scale of 0-100, with anything over 80 (red zone) considered excessive.
- $\checkmark$  Do not confuse your "Portfolio Exposure" with the maximum amount of leverage, that your broker is willing to offer.
- $\checkmark$  A strategy might take some time, after being added to your portfolio, to open a trade.

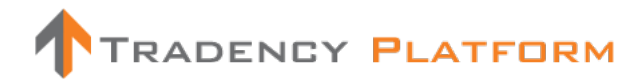

#### <span id="page-12-0"></span>**5 RATES**

View the "Bid" and "Ask" prices of all the trading symbols in the platform, and open a manual position to Buy or Sell directly from the chosen rate.

You can also open a manual position by clicking on a rate in the rates display.

#### **Open Manual Positions**

#### **Terms and Definitions**

- **Account**: In the event that you have more than one account, select the account where you wish to place the trade.
- **B/S:** A Buy or Sell order.
- **Symbol**: Traded currency pair.
- **Amount (k):** A trade's size in multiples of 1,000 currency units (e.g. 100k= 100,000 currency units=1 lot; 10k= 10,000 currency units=1 mini lot).
- **"Market" Order Type**: An order to buy or sell at the best current available price.
- **"Entry" Order Type**: An order to Buy or Sell at a specific price chosen by the trader. When the market reaches that price, the order is executed. You must enter the "Entry Price" in a rate format (e.g. GBPJPY- 140.34)

#### **Advanced**

- **Stop**: A price level at which a trade will be sent to market and closed (to protect it from further losses).
- **Limit**: A price level at which a trade will be sent to market and closed (to lock in profits).

- $\checkmark$  You can choose which rates will be shown in the rates display (on the top of the screen) by clicking on the "Rates Setting" icon. The number of rates you can display is determined by your screen resolution.
- $\checkmark$  Stops and Limits can be placed while opening a position. In addition, you may modify the Stops and Limits for any "Order" or "Open Position."
- $\checkmark$  You can modify your strategies' Stops and Limits after the position is opened (either by you or by the strategy). The more conservative modification will be honored (for Stops, this is the lower pips delta; for Limits, this the higher pips delta).

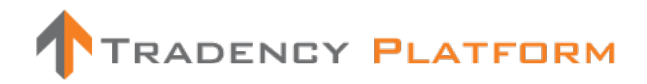

#### <span id="page-13-0"></span>**6 ACCOUNT ACTIVITIES**

"Account Activities" is a summary of all the activities, which took place in your account, activities such as platform login, opening or closing positions and any modification to your portfolio. You can filter this data by time frame or by a specific action type.

#### **Term and Definitions**

- **Actions**: The types of actions included in the "Account Activities" are detailed below.
- **Login/ Logout**: Details your every login and logout from the platform.
- **Modify Portfolio**: Details the addition and removal of strategies to and from your portfolio, or your modification of a strategy's "Money Management."
- **Open Position/Order**: Details each position and order opened in your account (opened either by strategy or manually).
- **Close Position/Order**: Details closed positions and orders in your account (closed either by strategy or manually).
- **Modify Position/Order:** Details Stop and Limit modifications to each position or order opened in your account.

- $\checkmark$  Use these details to analyze the activity in your account.
- $\checkmark$  You can also subscribe to a "Notifications" service (from the 'SETTINGS' tab on the top right hand corner) and receive notifications by email for every position opened and closed in your account.

#### <span id="page-14-0"></span>**7 POSITIONS- OPEN POSITIONS**

These are the open positions that were opened either manually or by strategies. The "Margin Meter" shows your available margin and notifies you of a "Margin Call" When new positions are opened in your account; the number of open positions is shown next to the tab name [e.g. Open Positions (3)].

You can view several display modes in the graph area:

Symbols distribution by Pips Bar, Strategies distribution by Pips Bar, Ratio of Symbols/Positions Pie,

Ratio of Strategies/Positions Pie

#### **Terms and Definitions**

- **Ticket**: A trade's identification number.
- **Strategy**: Generic strategy name. When a manual position is opened, its name is "Manual."
- **Symbol:** Traded currency pair.
- **B/S**: A Buy or Sell order.
- **Amount (k)**: A trade's size in multiples of 1,000 currency units (e.g. 100k= 100,000 currency units=1 lot; 10k= 10,000 currency units=1 mini lot).
- **Open Price:** The price received when a position was opened.
- **Pips**: Net pips accumulated for each open position.
- P/L: Profit or Loss (in account currency terms) accumulated for each open position.
- **Stop**: The price level at which a trade will be sent to market and closed (to protect it from further losses).
- **Limit**: The price level at which a trade will be sent to market and closed (to lock in profits).
- **Rollover**: The amount credited or debited to your account for trades held overnight (5:00 p.m. EST) due to different interest rates between the currencies.
- Last Price: The current updated price of the open position.
- **Open Time:** The date and time when a position was opened.

#### **Additional Functions**

- **Export to Excel**: Exports the data to Excel for further analysis.
- **Display Mode**: Changes the display mode to table only, graph only, or both.

- $\checkmark$  After submitting a manual position, you will receive a notification regarding its execution status. Only after being executed successfully will the position will be shown in the "Open Positions."
- $\checkmark$  To change the display mode, choose the preferred display from the left hand corner of the graph.
- $\checkmark$  You can modify any open position's Stop or Limit, or close the positions manually.
- $\checkmark$  Stops and Limits for strategies' positions can be modified after the position is opened by you or by the strategy. The more conservative modification will be honored (for Stops, this is the lower pips delta; for Limits, this is the higher pips delta).
- $\checkmark$  If you close a position early and the strategy sends an order to close, it will have no effect. It will not open a new trade in the opposite direction, the platform identifies orders to open and close differently.

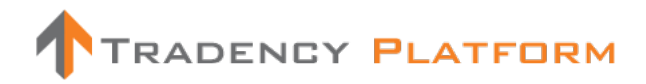

#### <span id="page-16-0"></span>**8 POSITIONS- ORDERS**

These are the entry positions created manually in your account before they opened upon reaching the entry price.

#### **Terms Definitions**

- **Ticket**: A trade's identification number.
- **Strategy**: Generic strategy name. When a manual position is opened, its name is "Manual"
- **Symbol**: Traded currency pair.
- **B/S**: A Buy or a Sell order.
- **Amount (k):** A trade's size in multiples of 1,000 currency units (e.g. 100k= 100,000 currency units=1 lot; 10k= 10,000 currency units=1 mini lot).
- **Stop**: The price level at which a trade will be sent to market and closed (to protect it from further losses).
- Limit: The price level at which a trade will be sent to market and closed (to lock in profits).

- $\checkmark$  After submitting an entry order, you will receive a notification regarding its execution status. Only after the position is actually opened will it appear in the "Open Positions."
- $\checkmark$  You can modify any order's Stop or Limit, or close the orders manually.

#### <span id="page-17-0"></span>**9 POSITIONS- CLOSED POSITIONS**

These are the positions that were closed either manually or by strategy in your account. You have the option to filter the data by strategy name, symbol or time frame.

You can view several display modes in the graph area:

Total P/L per Strategy & Pair Bar, Total Pips Curve, Total P/L Curve

#### **Terms and Definitions**

- **Ticket**: A trade's identification number.
- **Strategy**: Generic strategy name. When a manual position is opened, its name is 'Manual'.
- **Symbol**: Traded currency pair.
- **B/S:** A Buy or Sell order.
- **Amount (k):** A trade's size in multiples of 1,000 currency units (e.g. 100k= 100,000 currency units=1 lot; 10k= 10,000 currency units=1 mini lot).
- **Open Price:** The price received when a position was opened.
- **Pips**: The Net pips accumulated for each open position.
- **P/L:** Profit or Loss (in account currency terms) accumulated for each open position.
- **Stop**: The price level at which a trade will be sent to market and closed (to protect it from further losses).
- **Limit**: The price level at which a trade will be sent to market and closed (to lock in profits).
- **Rollover**: The Amount credited or debited to your account for trades held overnight (5:00 p.m. EST) due to different interest rates between the currencies.
- Last Price: The current updated price of an open position.
- **Open Time:** The date and time when a position was opened.

#### **Additional Functions**

- **Export to Excel:** Exports the data to excel for further analysis.
- **Display Mode**: Changes the display mode to table only, graph only, or both.

#### **Notes & Tips**

 $\checkmark$  Use "Closed Positions" data to analyze your account history. You can filter the data by strategies and find out which strategy worked best for you.

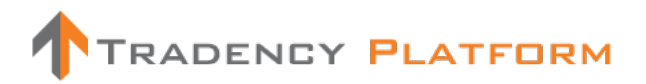

 $\checkmark$  To change the display mode, choose the preferred display from the left hand corner of the graph.